#### **Configuración Correo Pegasus**

1. Para configurar una cuenta de correo por primera vez en **Pegasus Mail**, presione **Next** en la pantalla **Pegasus Mail Internet Setup Wizard.**

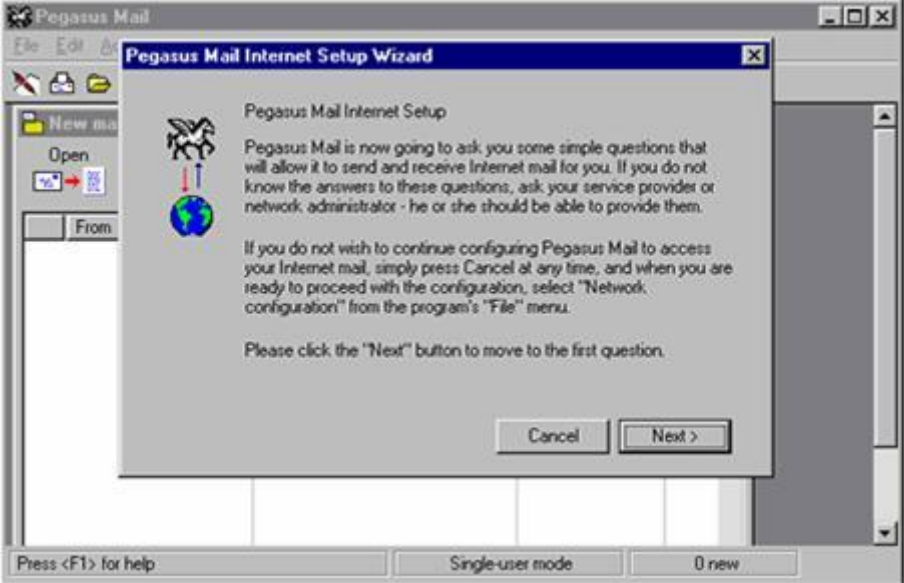

2. En la siguiente ventana escriba su dirección de correo electrónico en el recuadro correspondiente. Luego haga clic en **Next.**

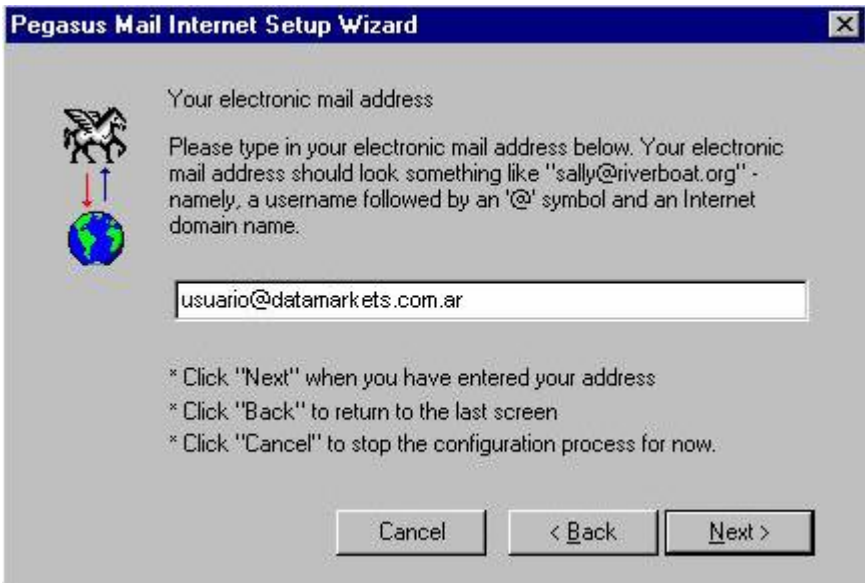

3. Escriba **pop3.datamarkets.com.ar** en el espacio correspondiente al Incoming Mail server. Al terminar presione el botón **Next.**

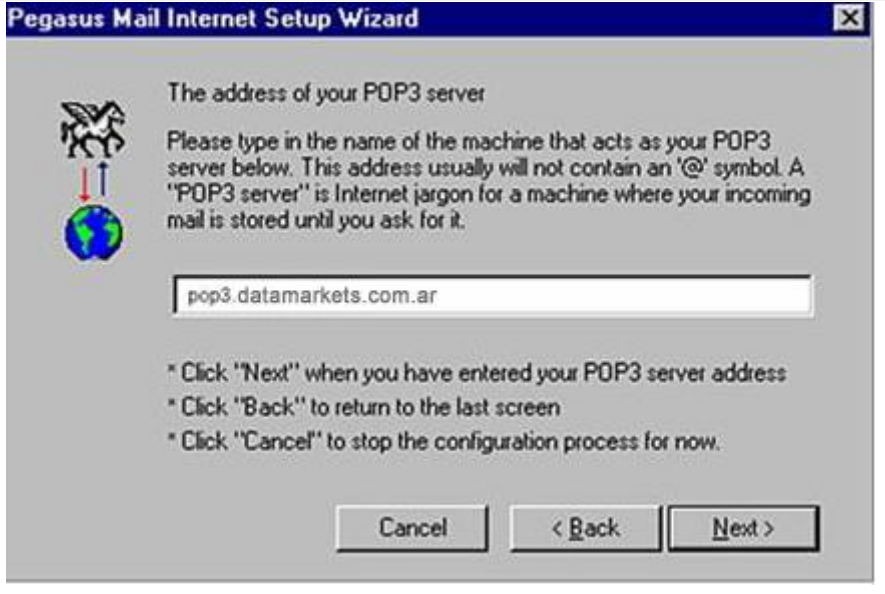

4. Complete la siguiente pantalla con su nombre de usuario y contraseña. Al finalizar haga clic en **Next.**

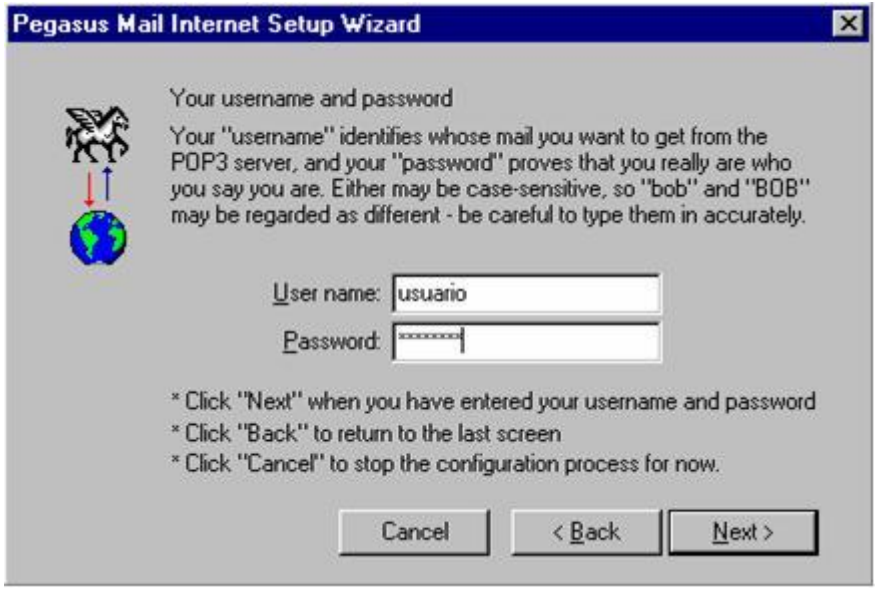

5. En la siguiente ventana escriba **smtp.datamarkets.com.ar** en el espacio correspondiente al **SMTP server.** Luego presione **Next.**

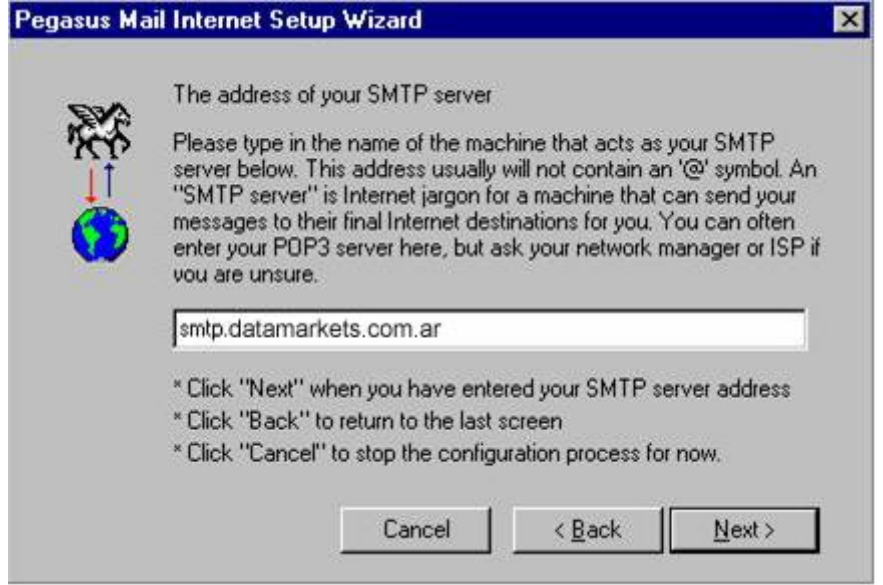

6. Seleccione la forma de acceso a Internet. Si Ud. está conectado desde un CableMódem seleccione **Network**; si se conecta por medio de un servicio de acceso telefónico marque la opción **Dialup.** Al terminar haga clic en **Next.**

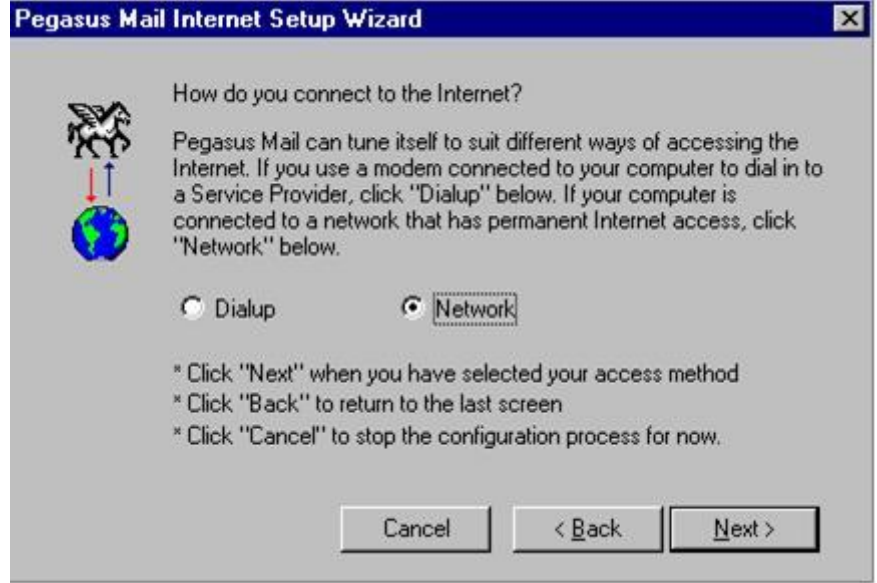

7. En la siguiente ventana presione el botón **Finalizar** para terminar la configuración.

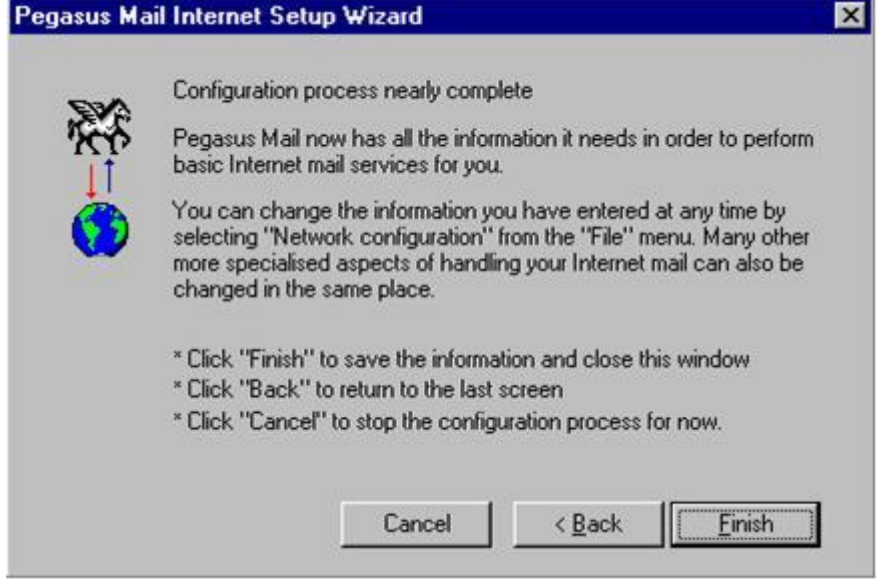

- 8. Si Ud. ya posee una cuenta de correo y desea configurar una nueva dirección, realice los siguientes pasos:
- Dentro del programa Pegasus Mail, presione el botón **Tools (Herramientas)** y en el menú desplegable seleccione **Internet Options (Opciones de internet).**

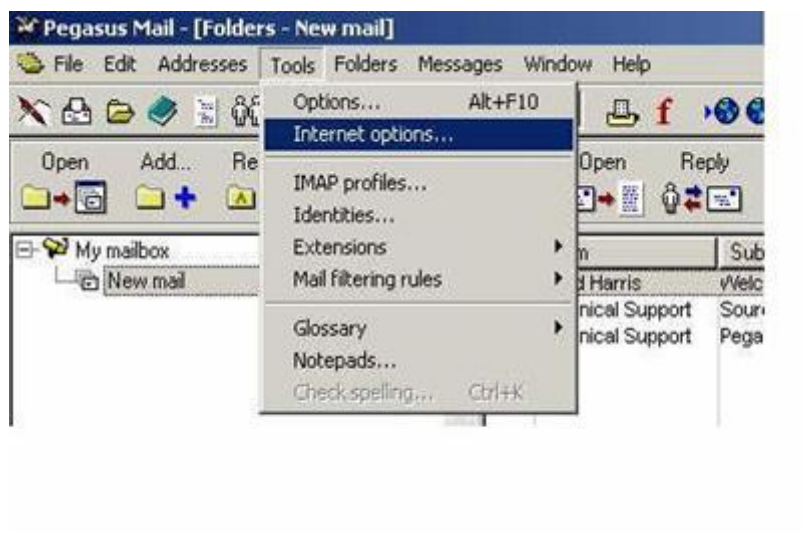

9. En la etiqueta **General**, escriba su nueva cuenta de correo electrónico

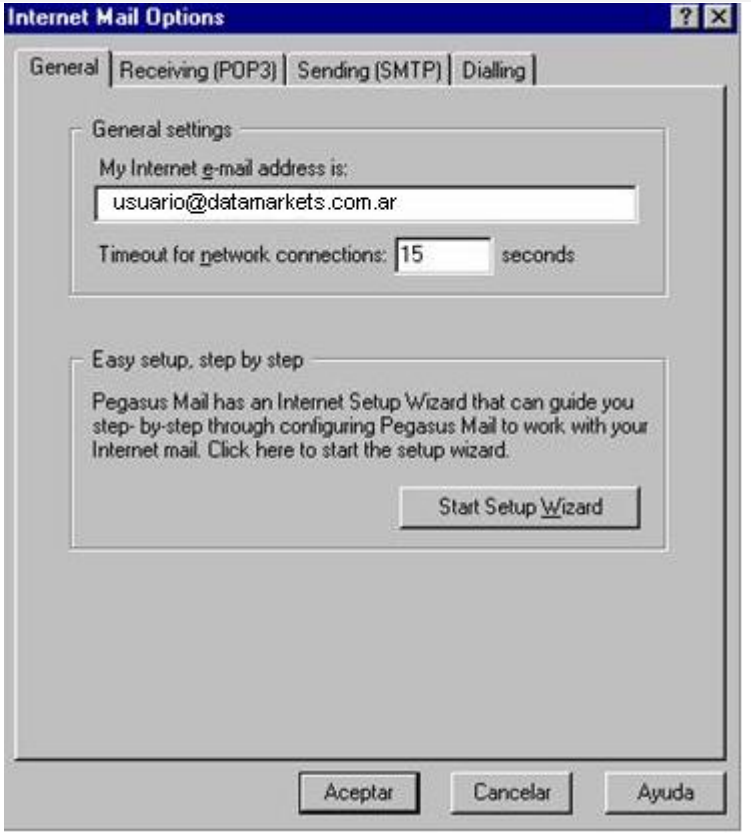

10. En la etiqueta **Receiving (POP3),** en el espacio de **POP3 host** ingrese **pop3.datamarkets.com.ar**. Luego complete su nombre de usuario y contraseña en los espacios correspondientes.

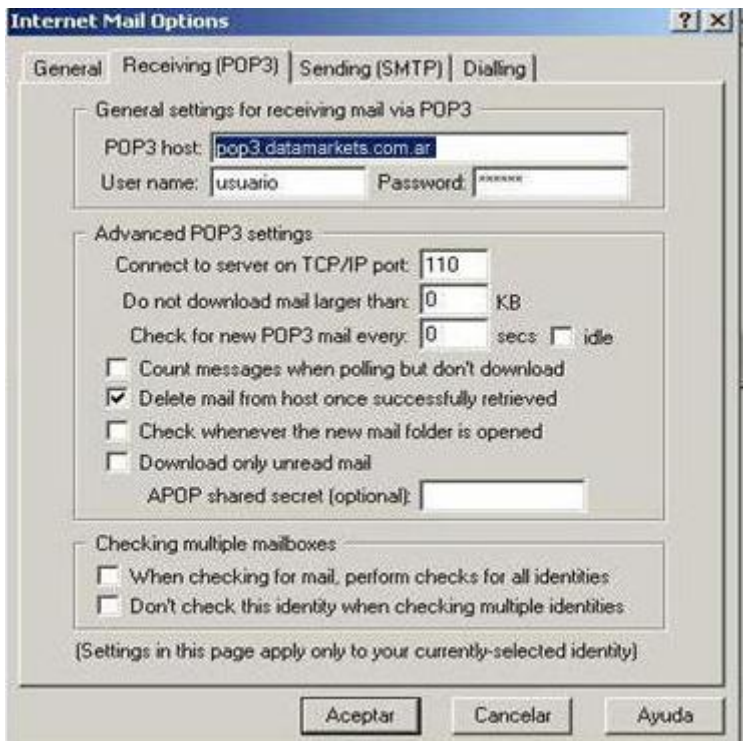

11. En la etiqueta **Sending (SMTP)** en el espacio **SMTP host** escriba **smtp.datamarkets.com.ar**.

Al finalizar haga clic en **Aceptar.**

 Tildar **"Login using my POP3 settings for username and password"** en la parte inferior de la ventana.

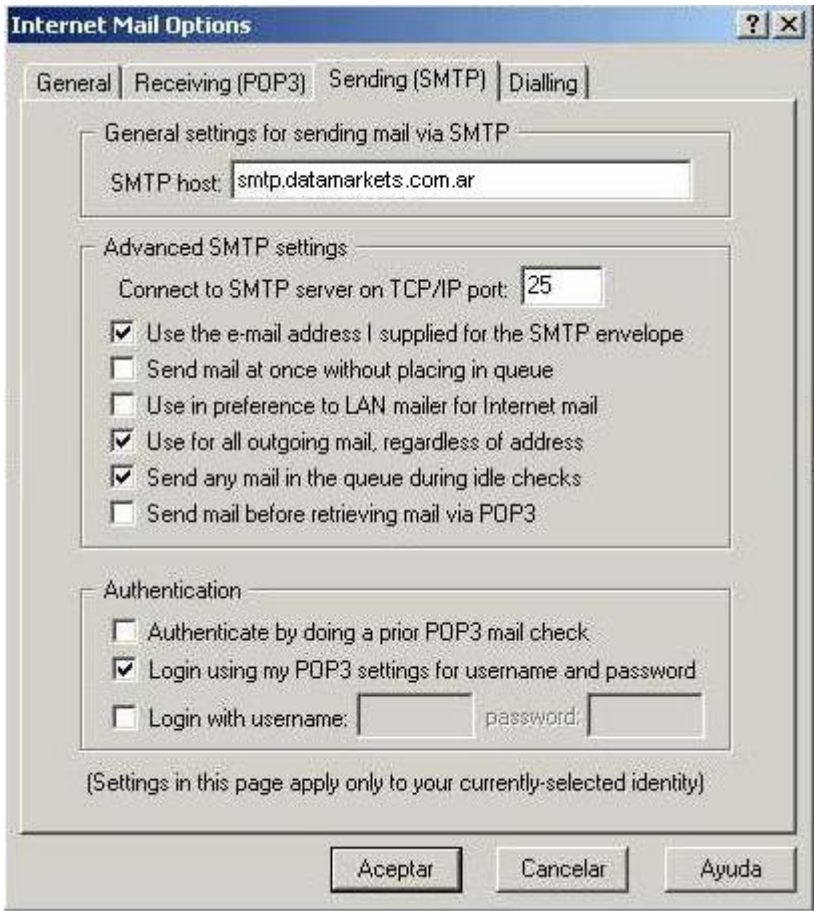

12. Clic en **"Aceptar".**